#### **NAVIGATION SCREEN OVERVIEW**

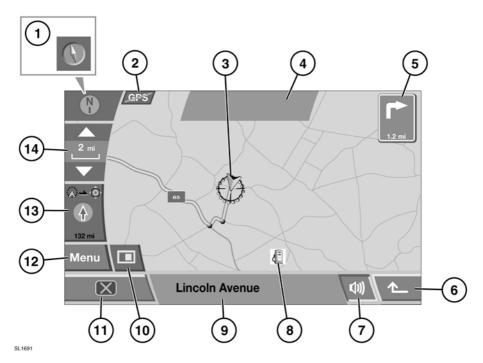

⚠

WARNING: Do not adjust the touch screen controls, or allow the system to distract the driver, while the vehicle is moving. Driver distraction can lead to accidents, causing serious injury or death.

- Map direction control. This icon controls the orientation of the map. Touch to toggle between North is up on the map, or direction of vehicle travel is up.
- Global positioning system (GPS) availability. If a line appears through this icon, GPS is not available.
- Vehicle position icon. When North is up is selected, this icon will follow the direction of vehicle travel.

- 4. Message display area.
- 5. Distance to next turn.
- **6.** Return to previous screen soft key.
- **7.** Repeat last voice instruction soft key.
- **8.** Point of Interest (POI). Fuel station icon is shown in the example.

**Note:** POI icons will not be displayed if the zoom level is above 1/2 mile (1 km).

- 9. Current street location.
- **10.** Display screen mode options soft key.
- **11.** Screen off soft key.
- **12.** Return to the navigation menu soft key.

- 13. Straight line direction and distance to destination. When a number is shown at top right of the icon, this is the distance to the next way point.
- **14.** Zoom control soft key.

#### ACCESSING NAVIGATION

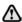

WARNING: In the interests of road safety, only operate, adjust or view the system when it is safe to do so. Do not allow the system to distract the driver while the vehicle is moving. Driver distraction can lead to accidents causing serious injury or death.

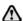

WARNING: The navigation system is not a substitute for driving safely, with due care and attention. Drivers should not assume that this feature will correct errors of judgement in driving. The navigation system may not function properly in all circumstances.

**Note:** For safety, most navigation settings options are unavailable when the vehicle is in motion.

To turn on the navigation system touch the **Navigation** soft key. Alternatively press the **NAV** hard key on the facia.

After touching the **AGREE** soft key, the touch screen will display the screen or menu that was in use when you last switched off the system.

**Note:** After approximately 12 seconds, the menu soft keys will disappear and display the map information only. Touch the **MENU** soft key to display the full MENU screen.

#### **SCREEN MODE OPTIONS**

Touch the screen mode options soft key to display the possible options. Touch the relevant icon to change the screen mode:

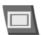

Show full screen

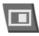

Show the split screen. A more detailed view of the local area and road system is displayed in the right side of the screen.

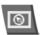

Show the compass

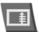

List of forthcoming junctions and turn directions shown on the split screen

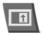

This icon displays enlarged next junction guidance info on the split screen

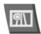

This facility is only available when travelling on the highway, and displays the remaining highway exits (up to your required exit) and the exit numbers

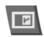

Automatically shows the next junction on the right of the screen.

#### **COMPASS VIEW**

It is possible to use compass view in North is up or Direction of travel is up mode.

#### **VOICE GUIDANCE**

Voice guidance may be cancelled (or re-instated) at any time by touching the **Voice Guidance** soft key on the map screen.

To set voice guidance volume, press and hold the **Tone** hard key on the fascia while voice guidance is in use. Once the **Volume Setup** menu is displayed, select **Navigation** and adjust the volume setting as desired. After approximately 10 seconds the screen will return to the previously display.

#### PERSONAL NAVIGATION SETTINGS

To access the navigation system settings menu, select **NAVIGATION SETUP** from the main menu.

The following parameters may be configured:

- Personal settings related to system operation (e.g. arrival time readout, map text size, keyboard layout etc.).
- Points of interest (POI) icons may be added or removed from the map screen.
- 2D/3D view. Both the map view and guidance view can be toggled between 2D and 3D views.
- System defaults may be restored.
- The vehicle position may be calibrated.

**Note:** Settings for language, screen brightness etc., should be set for the entire vehicle system via **SYSTEM SETTINGS**, available from the HOMF menu.

Note: The MAP CHANGE option is used by your Land Rover Retailer/Authorized Repairer to update map information stored within the system. There are no user configurable settings within map change.

#### **ENTERING A DESTINATION**

From the navigation menu, select **Destination Entry**.

If you are travelling to another country on your journey, it is advisable to change the destination search using the **Search Area** soft key prior to entering your destination. This will reduce the time taken to calculate a route.

There are several methods for entering a destination. With each method you can select from a list of route preferences, choose alternative routes and add intermediate points to your journey.

The following destination entry options are available, all are selected by touching the appropriate soft key:

- Address: This allows you to enter a specific street address, street or town.
- Point of Interest (POI): This allows selection of a destination from the POI categories.
- **Map:** A destination can be selected by pinpointing on a map.
- **Coordinates:** The destination is entered as longitude and latitude coordinates.
- Memory: Up to 106 destination locations can be stored in the system memory.
- Previous: The previous 20 destinations are stored for future use, and one of them may be selected using this option.
- Highway Entry/Exit: Enables selection of a highway junction as a destination.
- Home: Can be used to store a frequently used location
- Off-road Point: This allows a destination used in off-road navigation to be selected as a destination.

# ENTERING AN ADDRESS AS A DESTINATION

Select **Address**, then **Town Name** and enter the name of the town on the keyboard. Next, enter the **Street** using the soft key, then House Number (if known).

When an entry is made (in **Street** or **Town Name**), if the system recognizes enough letters, a list of matching options from the database will be displayed. Select the required street or town by touching it.

Once the address has been entered, touch the **OK** soft key, and a map of the destination will be displayed overlaid with fine tune arrows.

To fine tune the destination use touch the required arrow on the screen. When you are ready to calculate a route, touch the **Destination** soft key.

A route is calculated and a route map overview displayed. The destination is identified by a red circle containing a white ring.

If satisfied with the destination and route displayed, touch the **Start** soft key begin your journey. Your route will be highlighted on the map, with an arrow depicting your current location, and voice guidance instructions will quide you along the route.

# ENTERING A POINT OF INTEREST (POI) AS A DESTINATION

Select the **POI** soft key, followed by a **POI Name**. Use the keyboard to enter a place name (e.g. Banbury) to display any related locations on the map.

Touch the **Categ** soft key to view a list of the POI categories, or touch the **List** soft key to view a alphabetical list of available POIs in all categories.

POI entry may also be made using the **POI Near** or **Phone Number** options.

**Note:** POI icons can only be displayed up to the 1/2 mile (1 km) zoom level.

When a suitable POI has been selected, touch the **Destination** key to begin route calculation.

A confirmation screen will be displayed, followed by the map screen with the destination identified by a red circle containing a white ring.

If satisfied with the destination and route displayed, touch the **Start** soft key begin your journey. Your route will be highlighted on the map, with an arrow depicting your current location, and voice guidance instructions will guide you along the route.

### ENTERING A DESTINATION USING THE MAP

If the destination is in the general location of your vehicle, entry via the map may be used.

Select **Map** from the Destination menu. The local area will be displayed as a map overlaid with fine tune arrows. Using the **Zoom** function and the fine tune arrows, position the destination arrow over your required destination and select **Destination**.

The navigation system will calculate your route and display it on the screen. To start your journey, select **Start**.

# ENTERING A DESTINATION USING COORDINATES

To navigate to a latitude/longitude destination, select Coordinates. Enter the coordinates on the screen using the numeric keypad.

**Note:** The full latitude must be entered first, followed by the longitude.

Once the coordinates have been entered (using the appropriate symbols for degrees, minutes, seconds as required) select **OK**. The system will calculate the route and display on the map.

**Note:** If the coordinates entered are not within the area covered by the navigation system, an error message will be displayed. This may also occur if the coordinates are entered incorrectly.

### RECALLING A DESTINATION FROM THE MEMORY

Over time, it is possible to build up a list of stored destinations. Information such as location name, the name of a person or a telephone number can be stored alongside each destination.

Select **Memory** from the Destination screen. The Memory Points menu is displayed with a list of any stored memory points. Use the arrow soft keys to scroll through the list. Touch a destination to select it, and the details will be displayed as a confirmation. Select **Destination** to confirm and select.

The navigation system will calculate the route and display it on the map.

**Note:** While driving, scrolling on the destination list will be disabled and you will only be able to select from the destinations visible at the top of the list.

### RECALLING A PREVIOUS DESTINATION

To recall one of the previous 20 destinations, select **Previous**. A list of the stored destinations is displayed. Touch the desired destination to select it. The details will be displayed as confirmation, select **Destination** to confirm.

The navigation system will calculate the route and display it on the map.

**Note:** While driving, scrolling on the destination list will be disabled and you will only be able to select from the destinations visible at the top of the list.

## RECALLING A HIGHWAY JUNCTION AS A DESTINATION

Highway junctions must be previously stored before they may be entered as a destination. The highways are also stored as memory points. See **STORING NEW LOCATIONS** (page 149).

Select **Highway Entry/Exit** to display a list of stored junctions and select your desired destination by touching it. The details will be displayed as confirmation, select **Destination** to confirm

The navigation system will calculate the route and display it on the map.

**Note:** While driving, scrolling on the destination list will be disabled and you will only be able to select from the destinations visible at the top of the list.

# RECALLING HOME AS A DESTINATION

Once a Home destination is stored (see 149, STORING NEW LOCATIONS), it can be easily recalled

Select **Home**, followed by **OK** to confirm. The navigation system will calculate the route and display it on the map. Select **Start** to begin your journey.

#### RECALLING AN OFF-ROAD POINT

If an off-road route has already been stored, it can be recalled and used as a new destination.

Select Off-Road Point and a list of stored routes will be displayed. Up to 20 off-road routes can be stored (see 149, STORING NEW LOCATIONS). Select the desired route from the list, and touch to select. The details will be displayed as confirmation, select Destination to confirm. The navigation system will calculate the route and display it on the map. Select Start to begin your journey.

**Note:** While driving, scrolling on the destination list will be disabled and you will only be able to select from the destinations visible at the top of the list.

#### **MAKING CHANGES TO A ROUTE**

The route calculated by the navigation system may not exactly fit the requirements of a particular journey. A choice of options are provided which may be selected to tailor the route, these include:

- · Specific road types.
- Vehicle transport types.
- · A choice of routes.
- A facility to add additional points along the route.

Each of the options is accessed via a soft key when they become available.

#### **ROUTE PREFERENCES**

With each of the destination entry methods described above, a map screen appears when the route is selected, showing the fine tune arrows and the selected route. Also on this screen, to the right, is the **Route Prefs** soft key.

This soft key allows selection of a number of options available on the selected route. Options include:

- Ferry.
- Toll roads.
- Major roads (includes highways).
- Restricted roads.
- Car trains

The arrow soft keys allow scrolling through the list. To select an option touch the appropriate soft key, and then select **OK** to confirm. The navigation system will then recalculate the route according to the option selected and continue in the normal way.

The Route Preferences menu may also be accessed via the main navigation Menu. From here, select **Route Options**, followed by **Route Preferences** 

#### **SELECTING ALTERNATIVE ROUTES**

While setting a destination, the map screen is displayed showing the suggested route that the navigation system has calculated. To see available alternate routes, select **3 Route** at the bottom of the screen. Up to 3 alternate route options will then be displayed on the right hand side of the screen.

To select one of the alternate routes, touch the appropriate information box. The navigation system will then continue in the normal way with the newly selected route.

#### ADDING WAYPOINTS TO A ROUTE

Additional points added to a route are called waypoints. Up to 5 waypoints can be added to a journey. To add a waypoint, prior to selecting **Start** (to begin the journey), select **Change Route** (located at the bottom of the screen). The **Route Options** screen will be displayed.

Select **Destination/Waypoints**, then select **Add**. The Destinations menu will be displayed, and waypoint destinations may be added in the same way as the original destination.

Once a waypoint has been added, and the map screen is reached, select **Waypoint** to confirm.

The system will then return to the Route Options menu, where further waypoints may be added if desired. To add a waypoint between two other waypoints, touch the **Add** soft key between them. When all waypoints have been added, select **Calculate** to calculate the route. When ready to begin the journey, select **Start**. Waypoints may be added at any point in the journey by selecting **Waypoint** and following

# CHANGING THE ORDER OF WAYPOINTS

the above procedure.

To change the order of waypoints, select **Waypoint**, then select **Edit**. A list of waypoints in the current journey will be displayed. Select **Change Location** and it will change to **Change Order**. Touch the soft key again to highlight it, and then touch the waypoints in the order you would like to visit them. The order number will be displayed to the right of each waypoint. When satisfied with the new order, select **OK** to confirm. The new route will then be calculated. Numbers will be displayed next to Waypoints on the map to indicate their order in the journey. When ready to begin the journey, select **Start**.

#### PREVIEWING THE ROUTE

From the Route Options menu, it is possible to preview the chosen route, turn by turn.

A list of roads can be displayed, giving the opportunity to add road avoidance requests (if desired). From the Route Options menu, select **Route Preview**. A map is displayed, showing the current vehicle location. At the base of the screen, is a set of soft keys allowing you to play through the route as required.

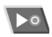

Start preview playback

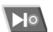

Jump to the next way point or destination

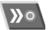

Fast forward through the preview (only available during playback)

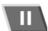

Pause the preview playback

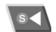

Preview the route in reverse, starting with the destination

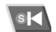

Jump back to the start point

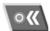

Fast reverse through the preview (only available during playback)

**Note:** If waypoints are included in the route, the preview will pause at each waypoint. To continue the preview, touch the appropriate preview control soft key.

# VIEWING POINTS OF INTEREST (POI) IN PREVIEW MODE

While in preview mode, it is possible to view points of interest along the route. Select **Edit** (on the right of the preview) to display the Edit Route Preview options.

A list of selected POIs is displayed (e.g. fuel stations, restaurants, hotels, etc.). If the POI category required is not displayed, select **Other** to display a full list. Once a POI category has been selected, select **OK** to confirm.

**Note:** The route preview edit menu also allows other playback settings to be altered to the users preferred settings.

### WHOLE ROUTE PREVIEW AND TURN

To preview the entire route, from the Route Options menu, select **Display Route**. A start to finish preview of the entire route will be displayed.

A list of all the roads on the route, their designations, distance between turns, and the type of junction or turn will be displayed.

Select **Turn List** to display a list of all the roads on the route (it may be necessary to use the scroll soft keys to view the full list).

To avoid a particular road on the list, select **Street Avoid** to display a list of road names. Touch a street on the list to avoid it, then select **Yes** to confirm. To cancel a street avoid request once entered, touch the highlighted street name a second time.

When satisfied with all choices select **Re-route** to calculate the new route, then select **Start**.

#### STORING NEW LOCATIONS

To store a location, from the Navigation menu, select **Stored Locations**.

A number of different locations may be stored within the navigations system (e.g. a place of work, a road junction, a favorite restaurant or an area to avoid).

Up to 106 locations may be stored for future use, and six of those may be linked to the **Home** and 1-5 preset location soft keys at the bottom of the screen.

To add a location, select **Memory Points**, then select **Add**. The Store Memory Points page is displayed.

In this example, the M69 highway exit onto the A5 major road will be stored. Select **Highway Entry/Exit** to display the keyboard screen.

Add the highway letter **M** on the keyboard, then select **0-9** to bring up the numeric keyboard, and enter the highway number (e.g. **69**). Select **M69** highway from the list to select it. Select **Exit** and a list of highway exits on the M69 is displayed.

Use the arrow soft keys to scroll through the list and select **A5**.

A map screen is displayed with the fine tune arrows present. If required, fine tune the destination with the arrows and when satisfied, select **OK**.

The screen will return to the Memory Point menu. Before saving the location, further information can be added to the location, as follows:

#### Attribute:

To add an attribute to the memory point, touch the attribute soft key.

This allows the memory point to be designated as your home address or some other memorable location, and remembered as one of the preset soft keys.

To set as a home address, touch the **Home** icon soft key at the top of the page.

**Note:** It is highly recommended that your actual home address is not stored as a memory point, but a point near to your home is stored. This prevents a thief locating your home in the event that the keys and vehicle are stolen.

To set as one of the 5 preset keys described, touch a blank 1-5 soft key and enter a name for the memory point on the next screen. Then select **OK**.

If all the presets have memory points stored to them, go back to the Memory Points menu and delete one of the existing preset memory points using the **Delete** soft key.

#### Name:

To add a name to a memory point, select **Name**. Enter the name using the keyboard and select **OK** to confirm.

**Note:** To change the name, you must first delete the entry.

The name can be displayed on the navigation map by selecting **Show Name** on the memory point menu.

#### Location:

The location of the memory point may be fine tuned using the location soft key. This will bring up the fine tune map screen with the fine tune arrows. Use this screen to alter the location, and when satisfied, select **OK** to confirm.

#### Icon:

An icon and a sound bite may be added to the memory point using this soft key. If an icon is attached, it will be displayed on screen maps if it is within the display area. Any attached sound bite will be replayed as you approach the memory point.

On touching the **Icon** soft key, a menu will appear giving a choice of icons to attach. Select an icon or, if no suitable icon is present, select **No icon**.

To add a sound bite, select **With Sound**. Select a sound icon, then touch the **Play** icon to record the sound.

Once all additional information has been stored, select **OK** to confirm.

The display will return to the Memory Point menu, which can be selected for editing. When satisfied, select **Return** (bottom right hand corner of the screen) to return to the main Memory Points menu.

From this menu, memory points may be added to the other categories:

- Address.
- POI.
- Map.
- Coordinates.
- Memory.
- Previous.
- Home.

The process used for adding memory points to the other categories is the same as that described above.

#### **EDITING A MEMORY POINT**

To edit a memory point, select **Edit** from the Memory Points menu.

Select the memory point to edit and edit using the same process as entering a new memory point.

#### **DELETING A MEMORY POINT**

To delete a memory point, select **Delete** from the Memory Points menu. Select the memory point you wish to delete by touching it. A confirmation screen will be displayed, select **Yes** to confirm. The display will return to the Memory Points menu.

To delete all memory points, select **Delete All** on the delete screen.

#### **AVOID POINTS**

Once a route has been selected, a single or a series of avoid points may be selected.

Once the avoid points are entered, the system will recalculate the route to avoid them.

To add avoid points, select **Avoid Points** and select **Add**. A destination screen is displayed, allowing a number of options for adding avoid points.

When the fine tune map screen is reached, use the arrows and zoom soft key to fine-tune your selection in the normal way. When satisfied, select **OK**.

The following screen allows the size of the avoided area to be set, use the **Reduce** and **Enlarge** soft keys to set the size of the area, and when finished, select **OK**.

A confirmation screen will be displayed and the area stored to the memory.

From the Avoid Points menu, the **Edit** and **Delete** soft keys can be used to adjust or remove an avoid point.

#### STORING A HOME LOCATION

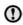

CAUTION: When storing a home location, it is advisable to store an alternative location close to your home address. This is to avoid giving away your home address should the keys and vehicle be stolen.

The Home function allows a stored destination used frequently to be selected quickly and easily. Only one destination can be allocated as home.

From the Stored Locations menu select **HOME**, then select **Add**.

**Note:** Select **Edit** to edit the details of the existing stored location, and select Delete to remove the existing stored location.

Enter the home destination in the same as other destinations, adding attributes etc as desired.

#### **POINTS OF INTEREST**

To make selection easier, POIs are categorized into several different types or groups. Some POI groups also contain subgroups.

Any of the POIs can be selected as a destination or added to your route as a waypoint. An icon will be displayed on your route map next to any POIs that you add.

To cancel the display of a POI icon, touch the map screen display additional soft keys. Touch the **POI** soft key at the bottom of the screen to access the Quick POI Menu and select **POI Off**.

## POI CATEGORIES AND SUB-CATEGORIES

The system has 8 main POI categories (listed below). When a category is selected from the POI Category screen, the navigation system will display the first 4 choices of that category in alphabetical order. Each category is accompanied by an icon for visual reference.

To list all options in a category, touch the **More** soft key, and select a category to view all available options.

Only POIs in the current search area will be displayed, except for the sub-categories marked **All Search Areas** in the POI category list.

#### **CATEGORY LIST**

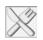

Restaurants

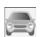

Car

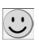

Leisure

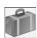

Travel

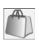

Shopping

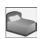

Hotel

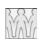

Community

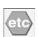

Others

#### CREATING A QUICK POLICON

Quick POIs are frequently used POIs that are stored in a special quick access list. This allows them to be quickly selected when required. Up to 5 POIs may be stored.

To store a quick POI:

- **1.** From the map guidance screen, touch anywhere on the map.
- 2. Touch the **POI** icon at the bottom of the screen.

**Note:** The POI soft key is only available if the zoom level is less than 1/2 mile (1 km).

- Select the required category. If the category you require is not displayed, touch the **More** soft key to view all categories.
- If required, scroll through the list to locate the required category, and touch it to highlight.
- **5.** Repeat for other POIs you wish to add (up to 5), then touch **OK** to confirm.

# SELECTING A QUICK POI AS A DESTINATION

During a journey, touch the **POI** soft key at the bottom of the screen, and then touch the required **Quick POI** icon.

### CHANGING A QUICK POI ICON TO A NEW POI

To change one of the stored quick POI icons to a different POI:

- 1. Access the **Quick POI** screen, and select the one to be changed.
- 2. Touch the **Delete** soft key to remove it.
- **3.** Select the new category you would like to add, and select **OK**.

#### OFF-ROAD NAVIGATION

If available, Off-Road Navigation is accessed by touching the soft key on the navigation home screen.

Off-road navigation maps are similar to the on-road maps but have additional features and information, such as a large compass display, heading, altitude, latitude and longitude etc.

When switching to off-road navigation mode during on-road guidance, the current highlighted route will be removed from the map and on-road guidance will be suspended.

Way points and destination icons will remain displayed. The destination is marked with a double circle.

When exiting off-road guidance, the system recalculates the route and reverts to on-road guidance.

#### **NEW ROUTE**

From the off-road navigation main menu, the **New Route** soft key allows the following route entry methods:

- Map.
- Previous.
- Memory.
- Distance and Bearing.
- Coordinates.
- Off Road Points.

Entering destinations is achieved using the same methods as on-road navigation mode.

#### LOAD ROUTE

Load route allows a previously stored off-road route to be recalled in the same manner as on-road stored route. Touching the **Load Route** soft key will bring up a list of stored routes, touch the desired route to select. When loading a route, the current vehicle location is stored as the starting point, shown as the letter **S** on the map screen.

#### **ROUTE OPTIONS**

The **Route Options** soft key allows access to the following commands:

#### Cancel Route:

Allows a selected route to be cancelled. Touch the soft key to cancel guidance. All waypoints and icons will be removed.

#### Display whole route:

The whole route can be displayed during guidance mode. It shows the total mileage of each section and updates as the vehicle position changes.

A backward or return route can be made at any time. All way point icons of the original route are reset and the system draws straight lines between them.

The original start point is now designated as the destination point and way points are numbered in countdown order.

#### Display way point list:

Off-road navigation way points are shown in numerical order. The nearest way point is the last in the list. A maximum of 35 way points can be stored.

During a forward route, the way point with the smaller number is nearest on the guidance display. During a backward or return route the smaller number is furthest away.

The bearing (e.g. R170) and distance (e.g. 1 mile) is a reference to the next way point. The bearing is the angle between the previous heading and the next way point. The displayed information is continuously updated.

While the list is shown, if the destination is reached, the system first changes to the map screen and then shows the pop-up for arrival at destination.

#### Skip Way point:

While on a route this soft key can be selected to skip the next way point. Guidance will then be given to the following way point.

#### Trace Points:

If Current Trace Point is selected via Route Options, trace point icons are automatically placed along a route as it is traversed. They are useful to backtrack along the route if required.

Adjustments to trace point operation can be made via the same screen. After selecting the **Current Trace Point** option, changes can be made to any registered trace point route.

Select one of the options, and make changes as required (e.g. trace points can be edited, renamed, turned off or deleted).

#### **EDIT ROUTE**

These menu items are identical in operation to the On Road menus.

A maximum of 20 off-road routes can be stored. When the maximum is reached the **New Route** soft key will no longer be active.

# VOICE CONTROL OF THE NAVIGATION SYSTEM

Many of the navigation features can be activated by voice control. To use voice control, briefly press the voice button on the steering wheel and after the tone, speak one of the system commands. Navigation commands must be preceded with the word NAVIGATION.

In response to your command, the system will repeat your instruction and then either carry out your command or ask for more information. If the system asks for more information, wait until the tone has sounded before replying.

To cancel a voice control session, press and hold the steering switch.

The voice control system understands pre-defined commands which must be spoken word for word. A list of all navigation voice commands is given in the following table.

Some of the navigation responses are reinforced by text messages appearing in the message center display.

| Voice command                           | System response                                                                                                    |
|-----------------------------------------|----------------------------------------------------------------------------------------------------|
| NAVIGATION HELP                         | Gives spoken information about the navigation commands.                                                                                        |
| NAVIGATION VOICE GUIDANCE<br>ON         | Switches on voice guidance for a set route.                                                                                                    |
| NAVIGATION VOICE GUIDANCE<br>OFF        | Switches off voice guidance for a set route.                                                                                                   |
| NAVIGATION SHOW MAP                     | Displays the navigation map on the touch screen                                                                                                |
| NAVIGATION SHOW TURN LIST<br>GUIDANCE   | Lists forthcoming junctions and turn directions on the split screen.                                                                           |
| NAVIGATION SHOW CURRENT POSITION        | Shows current position of vehicle on the map.                                                                                                  |
| NAVIGATION SHOW<br>DESTINATION          | Shows a route preview and allows you to fast forward to the end.                                                                               |
| NAVIGATION SHOW ENTIRE<br>ROUTE MAP     | Shows complete route.                                                                                                    |
| NAVIGATION SHOW ARROW GUIDANCE          | Changes right-hand side of split screen to show arrow guidance directions.                                                                     |
| NAVIGATION SHOW                         | When a crossroads is within 1640 feet (500 metres), the                                                                                        |
| CROSSROADS GUIDANCE                     | crossroad guidance directions will be displayed. If there are                                                                                  |
|                                         | no crossroads, a voice message There are no nearby                                                                                             |
| NAVIGATION SHOW HIGHWAY                 | crossroads on the set route will be given.                                                                                                    |
| GUIDANCE                                | When travelling on a highway, changes right-hand side of split screen to show the remaining highway exits, and their                           |
|                                         | numbers, up to the required exit for the route.                                                                                                |
| NAVIGATION DUAL MAP MODE                | Displays split screen view.                                                                                                    |
| NAVIGATION SINGLE MAP<br>MODE           | Shows full screen map.                                                                                                    |
| NAVIGATION SHOW NORTH UP                | Changes orientation of the map so that North is at the top of the screen.                                                                      |
| NAVIGATION SHOW HEADING<br>UP           | Changes orientation of the map so that the vehicle is always heading up the screen. A compass in the top left-hand corner will point to North. |
| NAVIGATION SHOW RIGHT MAP<br>NORTH UP   | Changes orientation of the right-hand map so that North is at the top of the screen.                                                           |
| NAVIGATION SHOW RIGHT MAP<br>HEADING UP | Changes orientation of the right-hand map so that the vehicle is always heading up the screen.                                                 |
| NAVIGATION ZOOM IN                      | Displays the map (left-hand map in split screen mode) at                                                                                       |
| MAXIMUM                                 | the maximum magnification.                                                                                                    |
| NAVIGATION ZOOM OUT                     | Displays the map (left-hand map in split screen mode) at                                                                                       |
| MAXIMUM                                 | the minimum magnification.                                                                                                    |

| Voice command                                          | System response                                                                                                    |
|--------------------------------------------------------|----------------------------------------------------------------------------------------------------|
| NAVIGATION RIGHT MAP ZOOM<br>IN MAXIMUM                | In split screen mode, displays the right-hand map at the maximum magnification.                                                                                                    |
| NAVIGATION RIGHT MAP ZOOM<br>OUT MAXIMUM               | In split screen mode, displays the right-hand map at the minimum magnification.                                                                                                    |
| NAVIGATION ZOOM LEVEL (plus<br>number 1 to 13)         | Enables magnification of the map (left-hand map in split screen mode), e.g. voice command <b>Navigation zoom level eleven</b> . Increments between 1 and 13 can be made.                                                                             |
| NAVIGATION ZOOM IN (plus<br>number 1 to 12)            | Allows zooming in on the map (left-hand map in split screen mode). If the current zoom level is five, the voice command <b>Navigation zoom in two</b> , will cause the system to zoom in to level three. Increments between 1 and 12 can be made.    |
| NAVIGATION ZOOM OUT (plus<br>number 1 to 12)           | Allows zooming out on the map (left-hand map in split screen mode). If the current zoom level is five, the voice command <b>Navigation zoom out two</b> , will cause the system to zoom out to level seven. Increments between 1 and 12 can be made. |
| NAVIGATION RIGHT MAP ZOOM<br>IN (plus number 1 to 12)  | Allows zooming in on the right-hand map. If the current zoom level is five, the voice command <b>Navigation zoom in two</b> , will cause the system to zoom in to level three. Increments between 1 and 12 can be made.                              |
| NAVIGATION RIGHT MAP ZOOM<br>OUT (plus number 1 to 12) | Allows zooming out on the right-hand map. If the current zoom level is five, the voice command <b>Navigation zoom out two</b> , will cause the system to zoom out to level seven. Increments between 1 and 12 can be made.                           |
| NAVIGATION GO HOME                                     | Sets the destination to your currently set Home. Home location can be stored using the Stored locations option, available from the Navigation menu on the touch screen.                                                                              |
| NAVIGATION GO TO NAME                                  | The system will respond with <b>Name please</b> and you can specify a previously stored nametag either as a destination or a way point.                                                                                                    |
| NAVIGATION GO TO PREVIOUS<br>DESTINATION               | Allows you to specify a previously stored destination either as a new destination or a way point. If you are following route guidance and this is the last destination set, this will be your current destination.                                   |
| NAVIGATION GO TO PREVIOUS<br>STARTING POINT            | Allows you to specify the start point of a previous route either as a destination or a way point. If you are following route guidance and this is the last start point set, this will be your current start point.                                   |

| Voice command              | System response                                                           |
|----------------------------|---------------------------------------------------------------------------|
| NAVIGATION SHOW (* add     | Displays the way point asked for, provided it has been set.               |
| word) WAY POINT MAP        | *Add word - NEXT, 1ST, 2ND, 3RD, 4TH or 5TH.                              |
| NAVIGATION DELETE NEXT WAY | Deletes the next way point from the route and recalculates                |
| POINT                      | the route if appropriate.                                                 |
| NAVIGATION DETOUR          | Prompts the navigation to propose a detour in the current                 |
|                            | route. This takes effect from your current position and the               |
|                            | length of the detour can be specified in Route Preferences.               |
| NAVIGATION DETOUR ENTIRE   | Prompts the navigation to offer one of the alternative routes             |
| ROUTE                      | calculated for the current destination.                                   |
| NAVIGATION CANCEL GUIDANCE | Cancels route guidance.                                                   |
| NAVIGATION AVOID MAJOR     | Routes are calculated avoiding major roads.                               |
| ROADS                      |                                                                           |
| NAVIGATION PREFER MAJOR    | Major roads are included when routes are calculated.                      |
| ROADS                      |                                                                           |
| NAVIGATION AVOID TOLL      | Routes are calculated avoiding toll roads.                                |
| ROADS                      |                                                                           |
| NAVIGATION PREFER TOLL     | Toll roads are included when routes are calculated.                       |
| ROADS                      |                                                                           |
| NAVIGATION AVOID FERRIES   | Routes are calculated avoiding ferries.                                   |
| NAVIGATION PREFER FERRIES  | Ferries are included when routes are calculated.                          |
| NAVIGATION PLAY DIRECTORY  | Prompts a voice message giving all the navigation                         |
|                            | nametags. This can be interrupted by pressing the voice                   |
|                            | control button and, after the tone, saying <b>REPLAY</b> , <b>GO TO</b> , |
|                            | DELETE or CANCEL.                                                         |
| NAVIGATION DELETE          | Delete the entire directory of navigation nametags.                       |
| DIRECTORY                  |                                                                           |
| NAVIGATION MARK CURRENT    | Marks the vehicle's current position as a memory point.                   |
| POSITION                   |                                                                           |

| Voice command                   | System response                                                                                                    |
|---------------------------------|----------------------------------------------------------------------------------------------------|
| NAVIGATION STORE NAME           | Allows you to store nametags as way points or                                                                                                    |
|                                 | destinations. Each nametag must meet the following criteria:                                                                                        |
|                                 | Be spoken in more than 0.4 seconds, but less than four seconds.                                                                                     |
|                                 | Not similar to any other nametag.                                                                                                    |
|                                 | Once stored, you must always speak the name in the same manner as during storage.                                                                   |
|                                 | If the criteria is not met, the system will supply one of the following feedback:                                                                   |
|                                 | Name too short, new name please.                                                                                                    |
|                                 | Name too long, new name please.                                                                                                    |
|                                 | (nametag) sounds too much like (another nametag).                                                                                                   |
|                                 | The names entered are different, new name please.                                                                                                   |
| NAVIGATION (plus POI from list) | With the map magnification at 0.6 mile (1 km) or less, this command allows up to five selections from the POI list.                                 |
|                                 | Gas                                                                                                    |
|                                 | Parking                                                                                                    |
|                                 | Town center                                                                                                    |
|                                 | Hotel                                                                                                    |
|                                 | Hospital                                                                                                    |
|                                 | Golf course                                                                                                    |
|                                 | Shopping                                                                                                    |
|                                 | Restaurant                                                                                                    |
|                                 | I'm hungry                                                                                                    |
|                                 | Tourist information                                                                                                    |
|                                 | Highway services                                                                                                    |
|                                 | Land Rover Retailer/Authorized Repairer                                                                                                    |
|                                 | If more then five are selected, the message <b>Navigation POI off</b> is given. Clear your current selection to allow further POIs to be displayed. |
| NAVIGATION POI OFF              | Hides all the POI icons.                                                                                                    |

#### **END USER LICENCE AGREEMENTS**

Please read this agreement carefully before using the Navigation System.

#### NAVTEO CORPORATION

This is a licence agreement for your copy of the Navigable Map Database, (the 'DATABASE') originally made by NAVTEQ Corporation), used in the Navigation System. By using this DATABASE you accept and agree to all the terms and conditions below.

#### **OWNERSHIP**

The DATABASE and the copyrights and intellectual property or neighbouring rights therein are owned by NAVTEQ Corporation or its licensors.

#### LICENCE GRANT

NAVTEQ Corporation grants you a non-exclusive licence to use your copy of the DATABASE for your personal use or for use in your business' internal operations. This license does not include the right to grant sub-licenses.

#### LIMITATIONS OF USE

The DATABASE is restricted for use in the specific system for which it was created. Except to the extent explicitly permitted by mandatory applicable laws, you may not extract or re-utilize substantial pars of the contents of the DATABASE, not reproduce, copy, modify, adapt, translate, disassemble, decompile, or reverse engineer any portion of the DATABASE.

#### **TRANSFER**

You may not transfer the DATABASE to third parties, except together with system for which it was created, provided that you do not retain any copy of the DATABASE, and provided that the transferee agrees to all terms and conditions of this agreement.

#### DISCLAIMER OF WARRANTY

NAVTEQ Corporation does not warrant or make any representations regarding, either express or implied, regarding the use or results of the use of the DATABASE in terms of its correctness, accuracy, reliability, or otherwise and expressly disclaims any implied warranties of quality, performance, merchantability, fitness for a particular purpose or non-infringement.

NAVTEQ Corporation does not warrant that the DATABASE is or will be error-free. No oral or written information or advice provided by NAVTEQ Corporation, your supplier or any other person shall create a warranty.

#### LIMITATION OF LIABILITY

The price of the DATABASE does not include any consideration for assumption of risk of consequential, indirect or unlimited direct damages which may arise in connection with your use of the DATABASE.

Accordingly, in no event shall NAVTEQ Corporation or supplier of the navigation system using the DATABASE ('Supplier') be liable for any consequential, special, incidental or indirect damages, including without limitation, loss of revenue, data, or use, incurred by you or any third party arising out of your use of the DATABASE, whether in an action in contract or tort or based on a warranty, even if NAVTEQ Corporation or the Supplier has been advised of the possibility of such damages. In any event, NAVTEQ Corporation's liability for direct damages is limited to the price of your copy of the DATABASE.

THE DISCLAIMER OF WARRANTY AND LIMITATION OF LIABILITY, SET FORTH IN THIS AGREEMENT, DO NOT AFFECT OR PREJUDICE YOUR STATUTORY RIGHTS WHERE YOU HAVE ACQUIRED THE DATABASE OTHERWISE THAN IN THE COURSE OF A BUSINESS. Some states and laws do not allow the exclusion of implied warranties, so the above disclaimer may not apply to you.

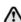

WARNING: The DATABASE reflects reality as existing before you received the DATABASE and it comprises data and information from government and other sources, which may contain errors and omissions. Accordingly, the DATABASE may contain inaccurate or incomplete information due to the passage of time, changing circumstances, and due to the nature of the sources used. The DATABASE does not include or reflect information on - inter alia - neighbourhood safety, law enforcement, emergency assistance, construction work, road or lane closures, vehicle or speed restrictions, road slope or grade. bridge height, weight or other limits, road or traffic conditions, special events, traffic congestion or travel time.

#### **GOVERMENT END USERS**

If the DATABASE is for a region of North America and is being acquired by or on behalf of the United States government or any other entity seeking or applying rights similar to those customarily claimed by the United States government, the DATABASE is licensed with 'limited rights'.

Utilization of the DATABASE is subject to the restrictions specified in the 'Rights in Technical Data and Computer Database' clause at DFARS 252.227-7013, or the equivalent clause for non-defence agencies. Manufacturer of the DATABASE of North America is NAVTEQ Corporation, 10400 W. Higgins Road, Suite 400, Rosemont, Illinois 60018, USA.